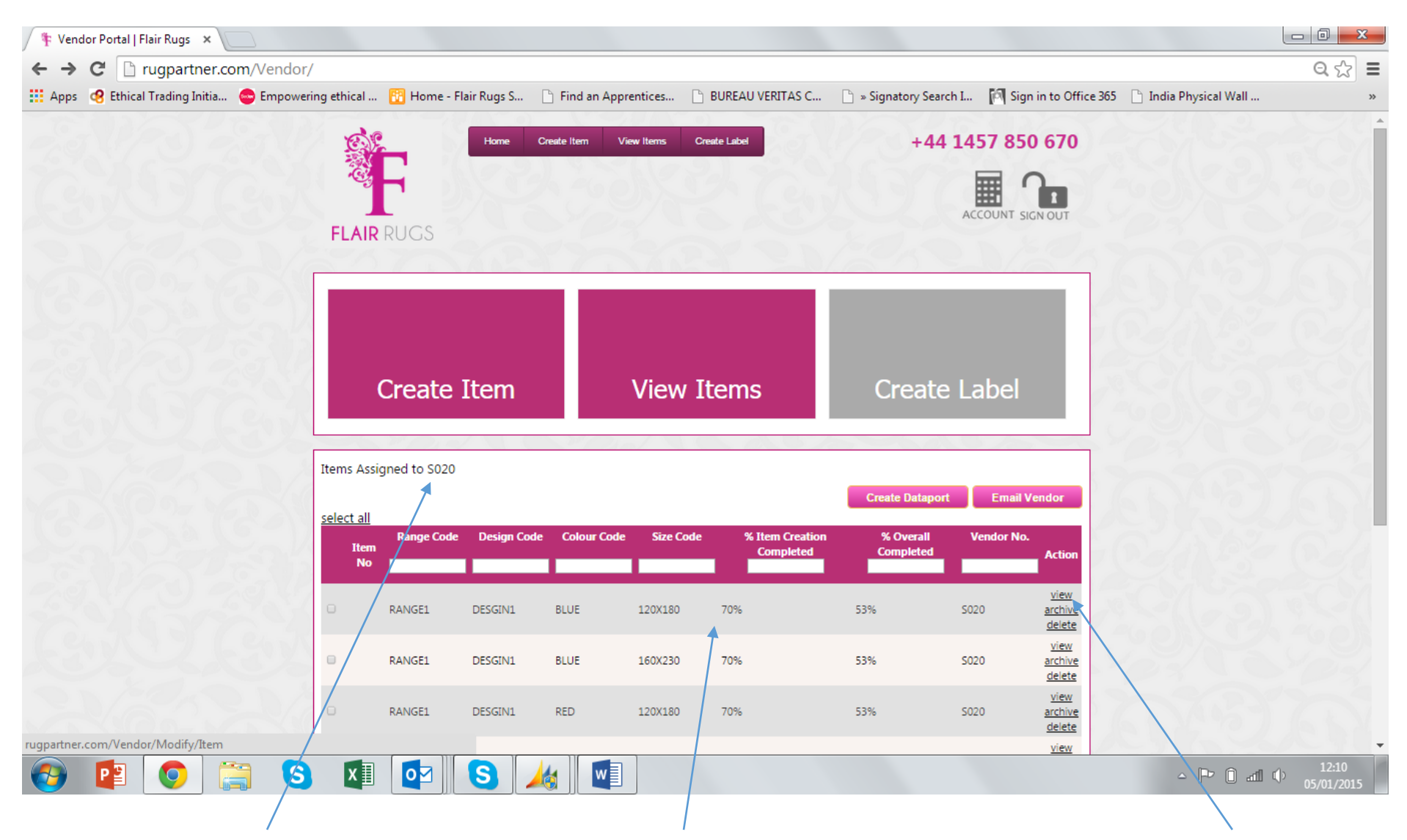

When you log in you will see the screen above showing items that are assigned to you as a vendor.

Below you can see example items and how much data is loaded

Select 'View' to see information relating to that item and what needs to be updated

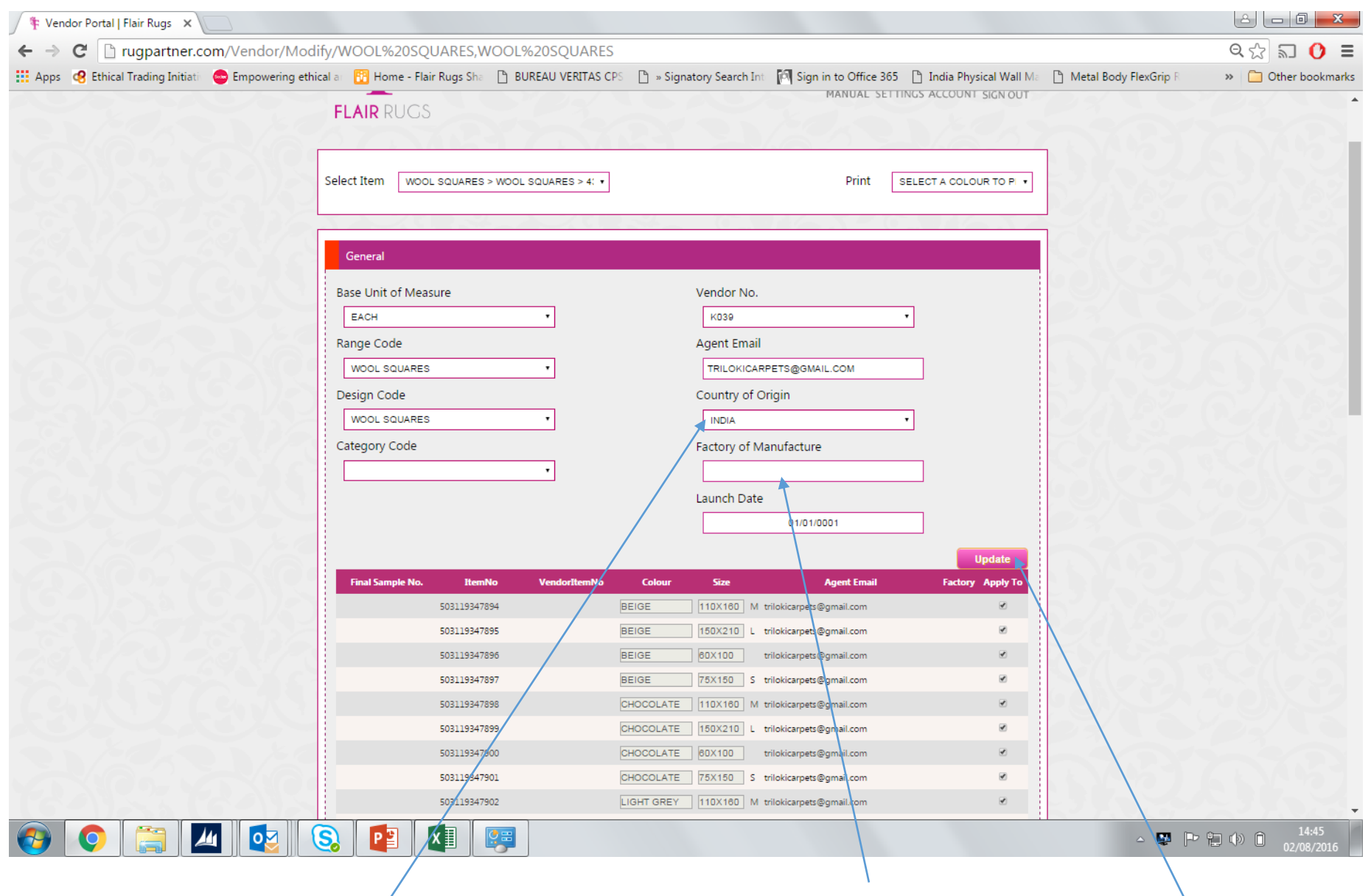

Select from drop down menu to add data for your product Enter the factory (not agent) site details When complete press 'Update

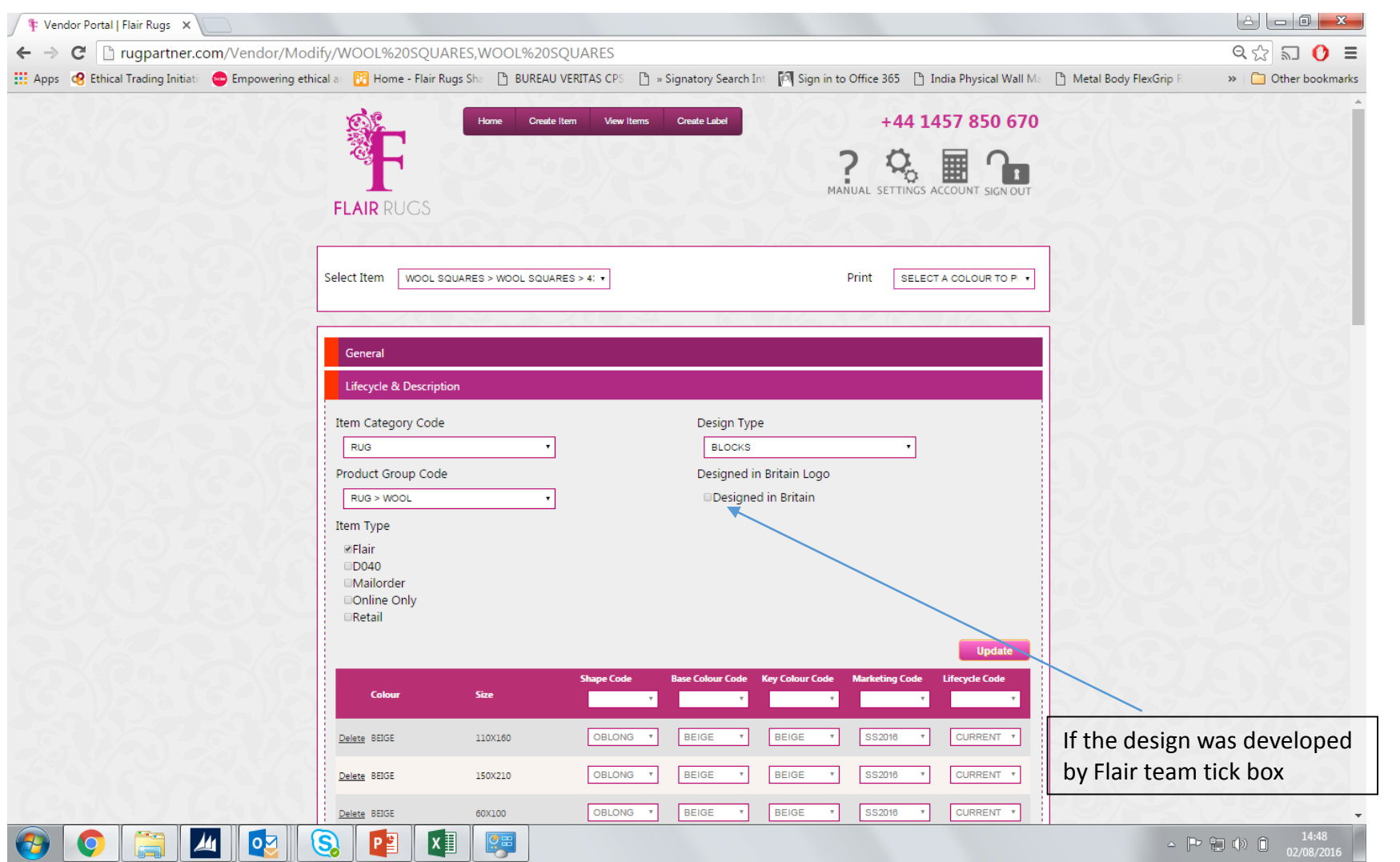

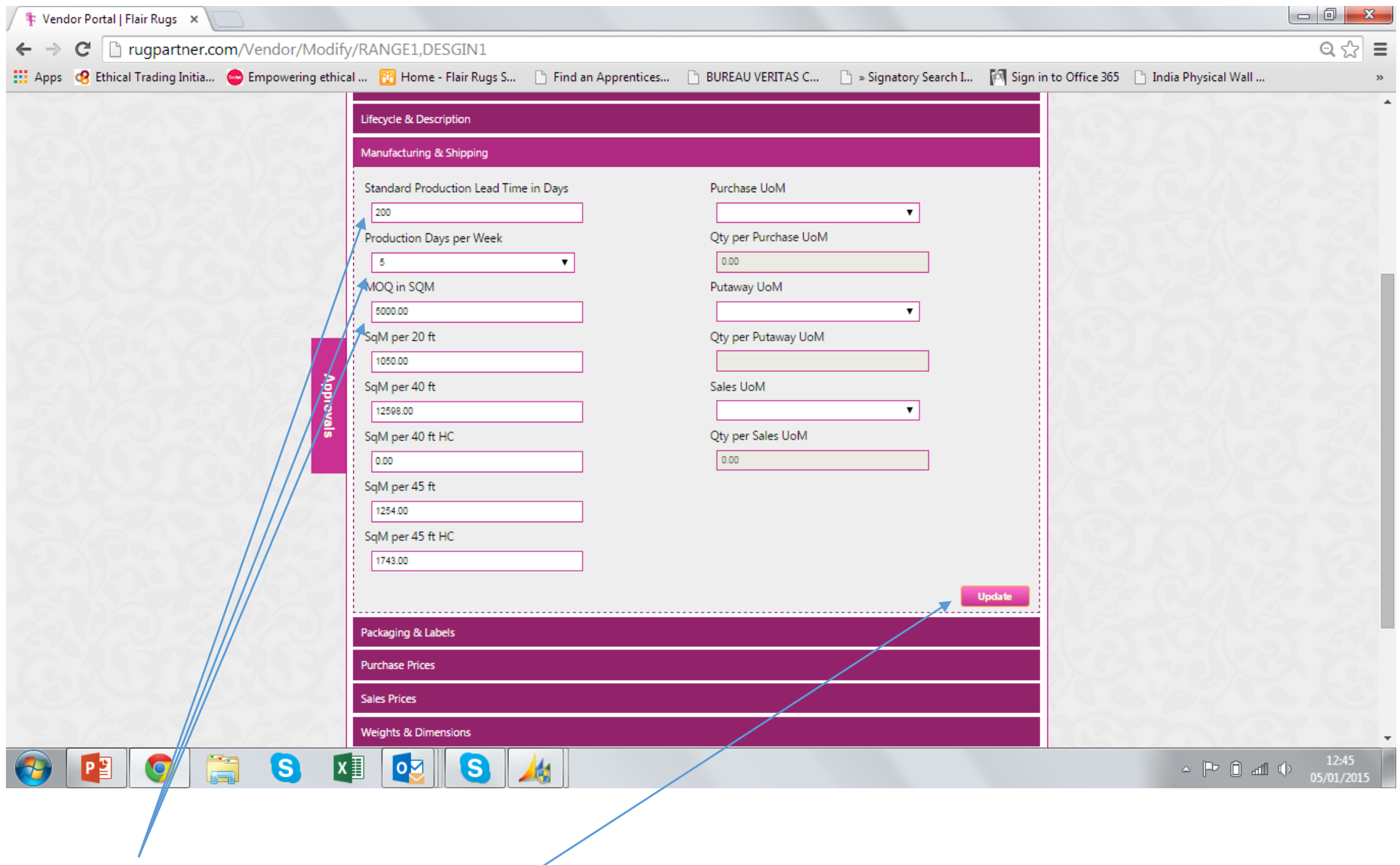

Enter all details of production times, minimum order quantity and container fill and press 'update'

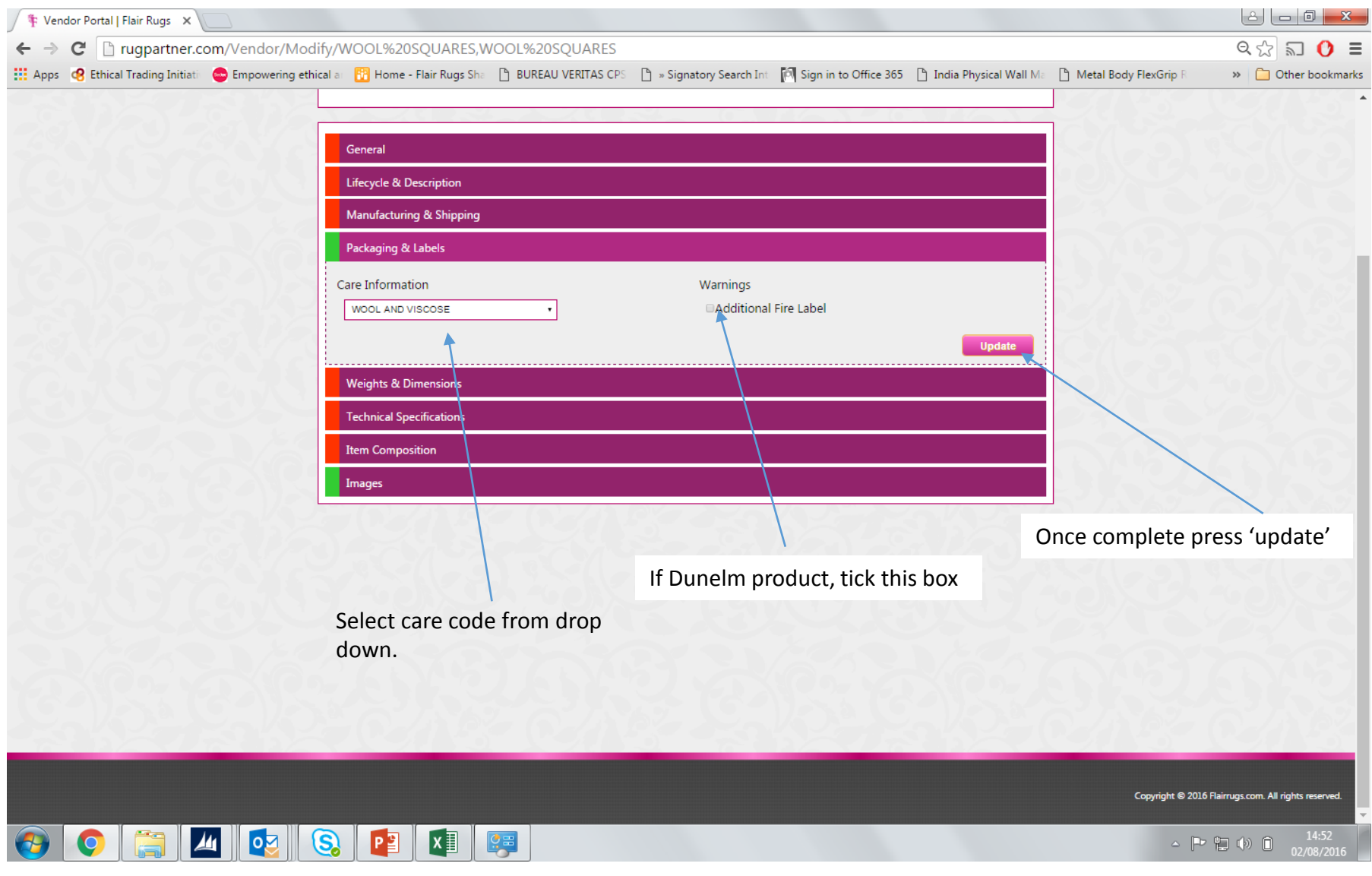

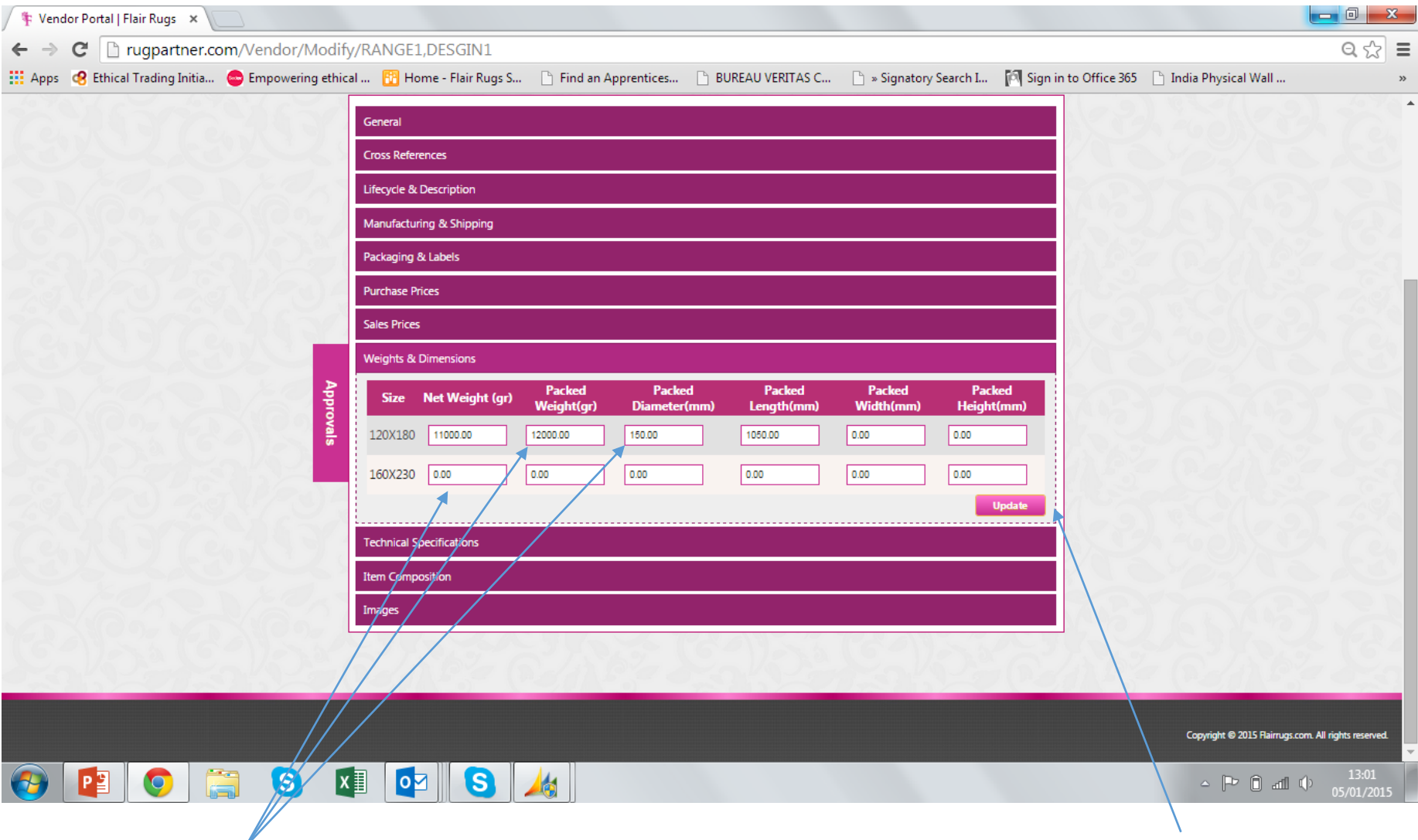

Please enter ALL weights and dimensions as accurately as possible for every SKU, even if an estimate. Once complete press 'Update'

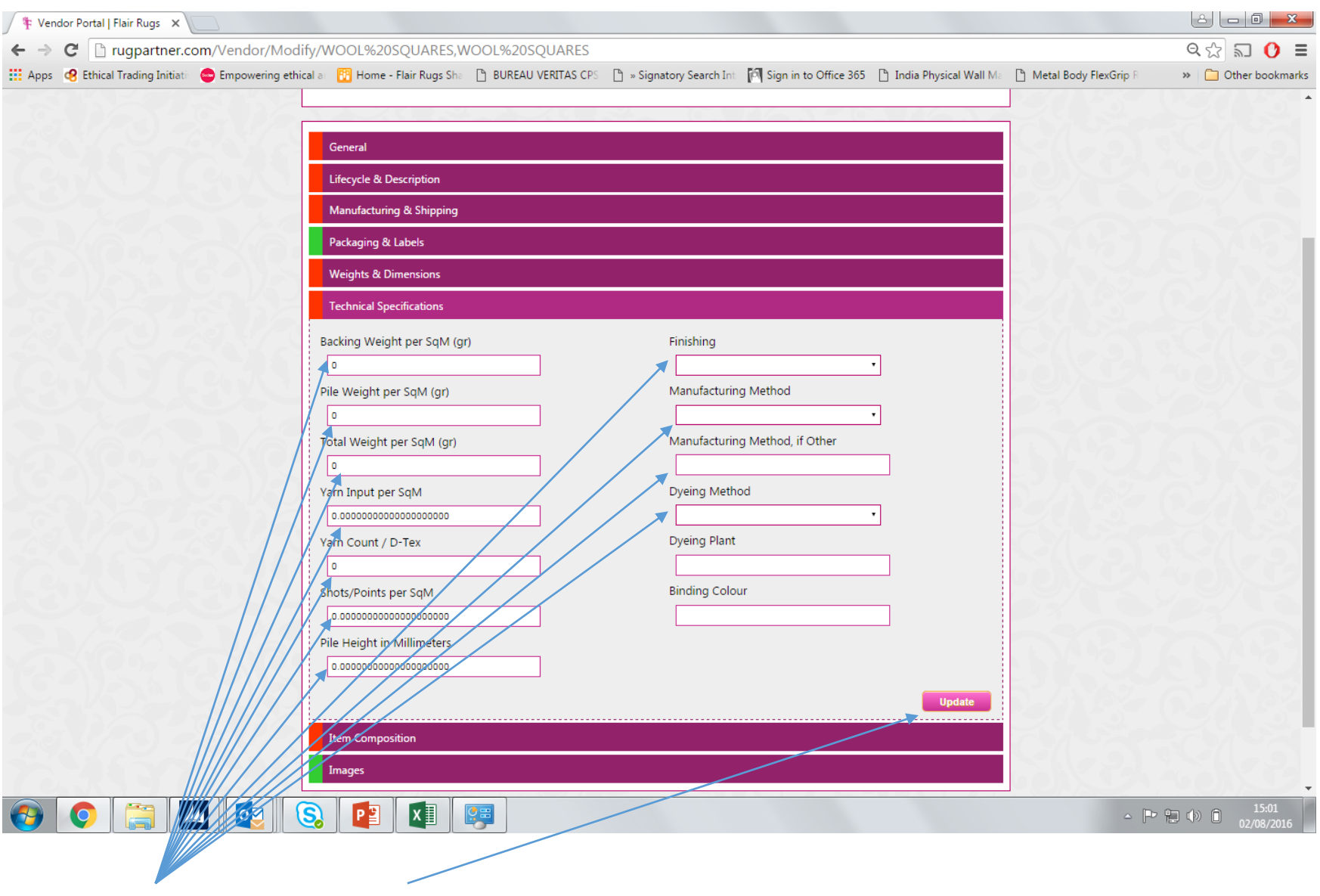

Enter all data & press 'Update'

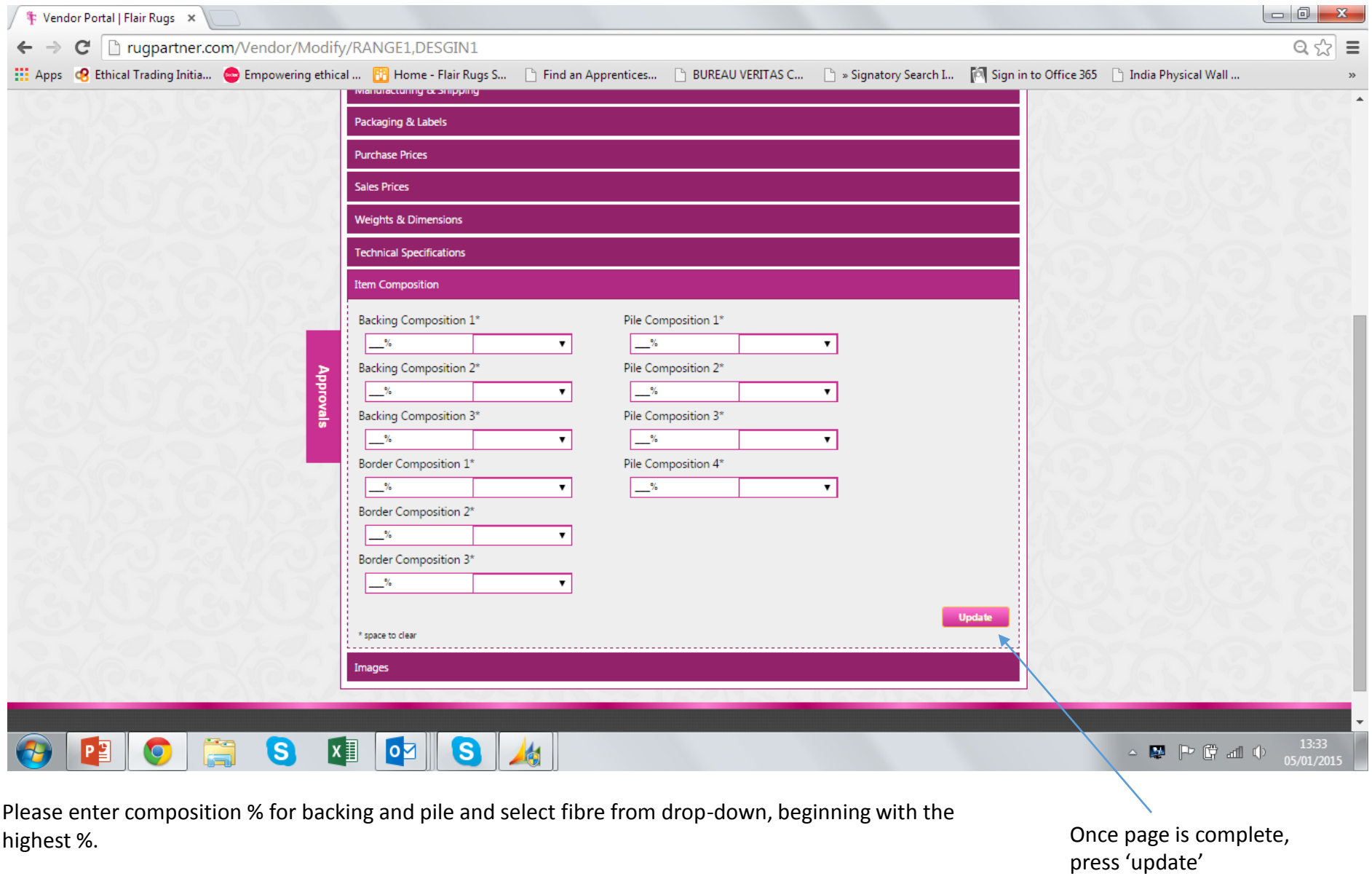

**N.B. if your product has a distinct separate border e.g. jute rug with a cotton border, the border composition needs to be listed too.**

## **LABEL CREATION STEPS**

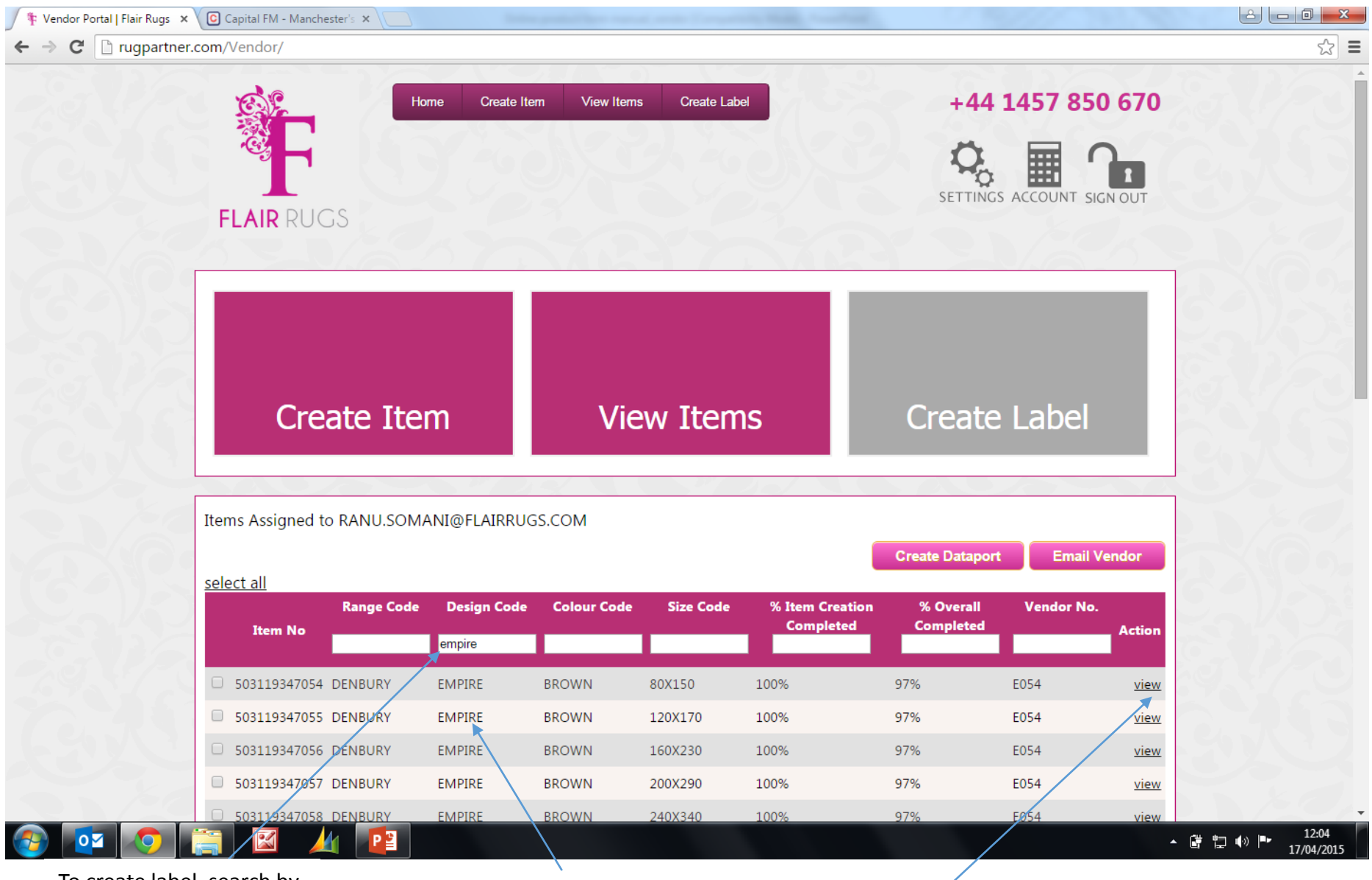

To create label, search by design code in the home page and press enter

This should bring up all sku's of that particular design as shown above

Select 'View' to see information relating to that item

Go to the item composition and again check details are correct as per product if not then change and click on update

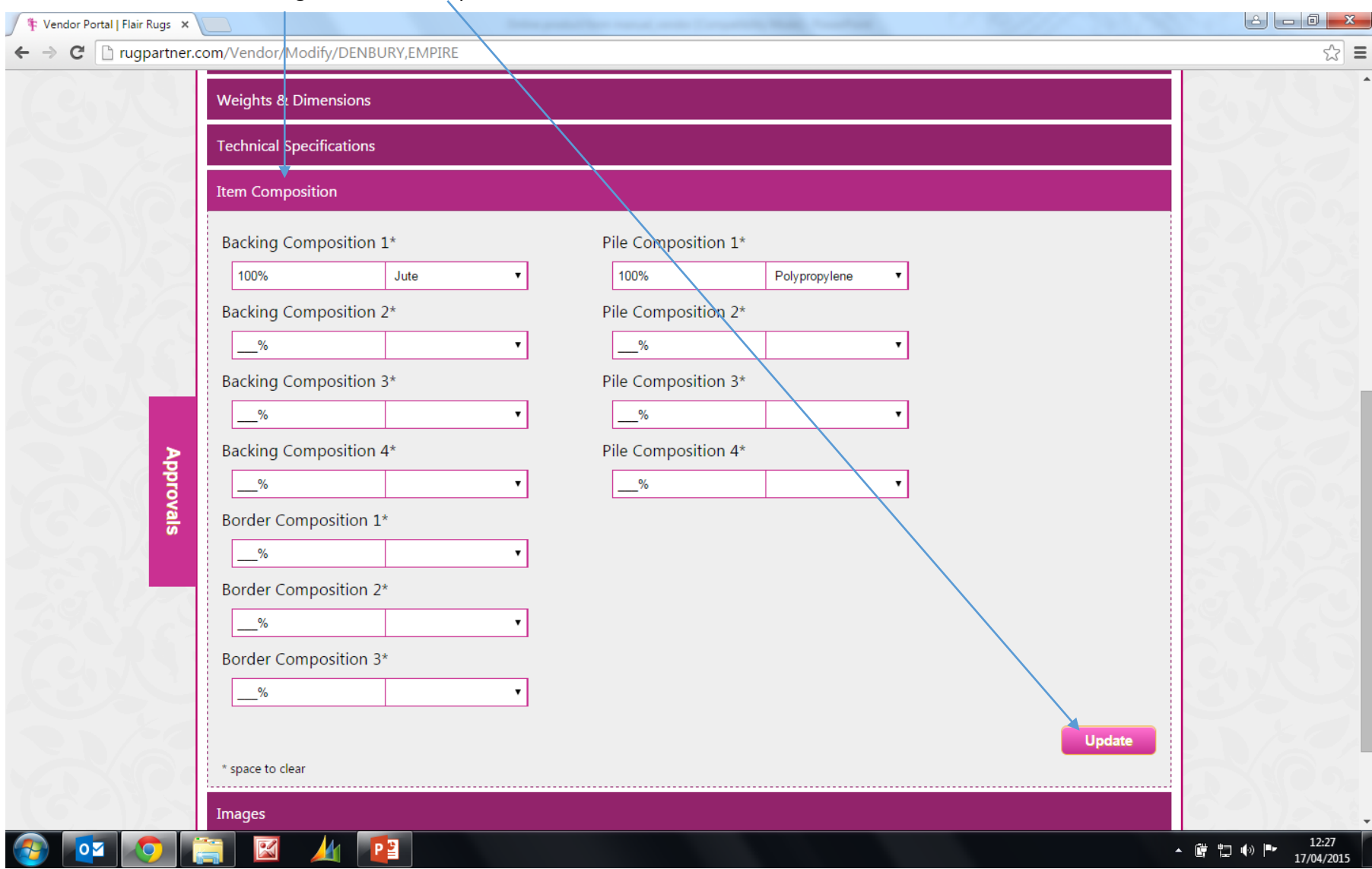

\* Vendor Portal | Flair Rugs X

**D**rugpartner.  $\mathbf{C}$  $\leftarrow$ **III** Apps **8** Ethical Trading Initiat

Stay in the same screen and click on images, this should bring up all the uploaded images in all the shades if not then follow below steps (1-3) to upload images otherwise skip step 3.

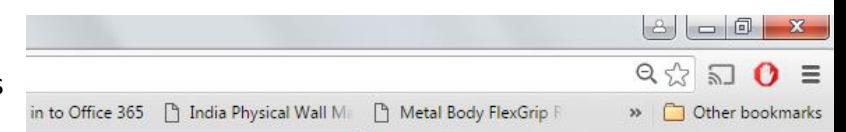

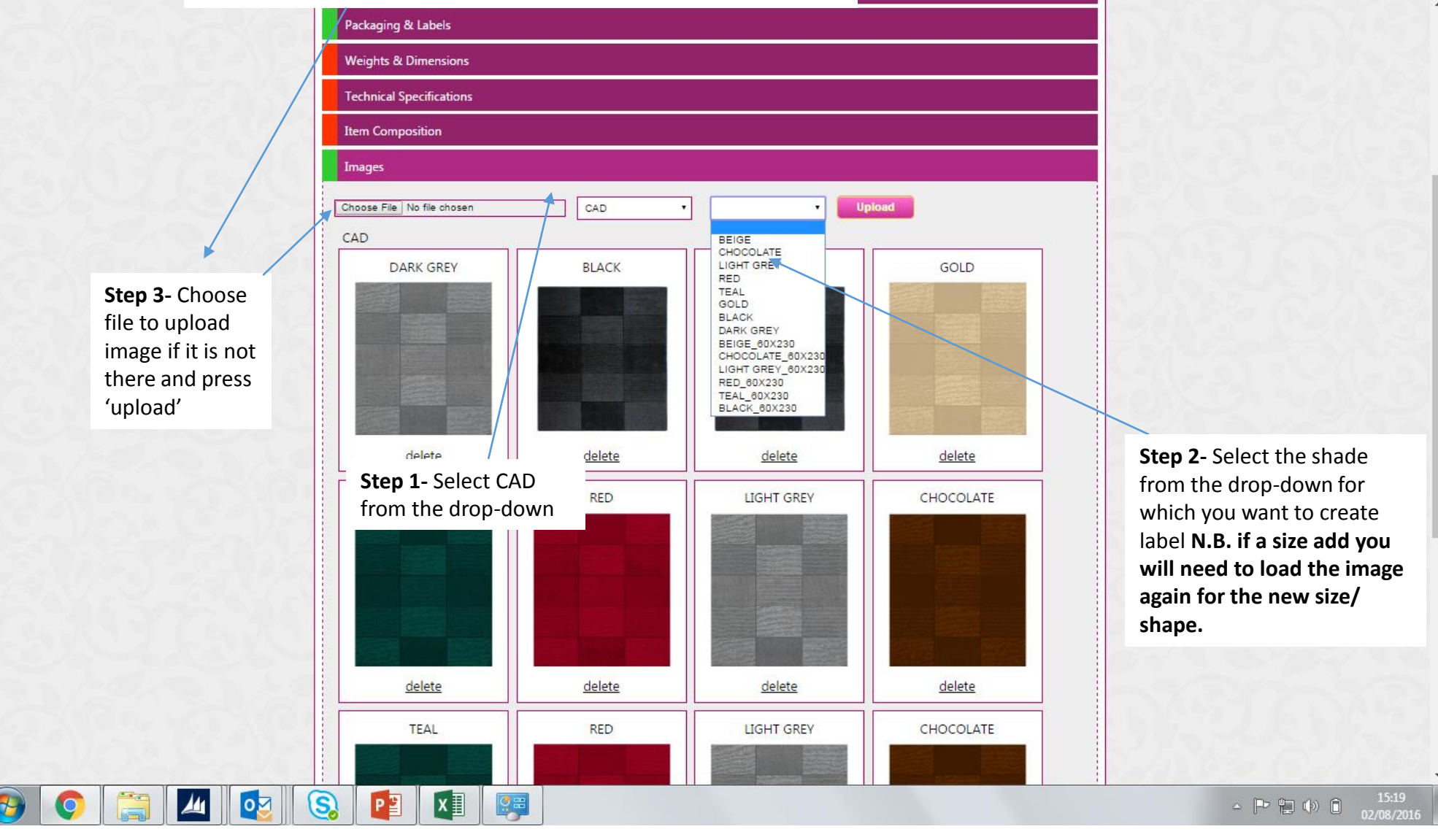

**Note: Follow ALL above steps in order to get it right first time.**

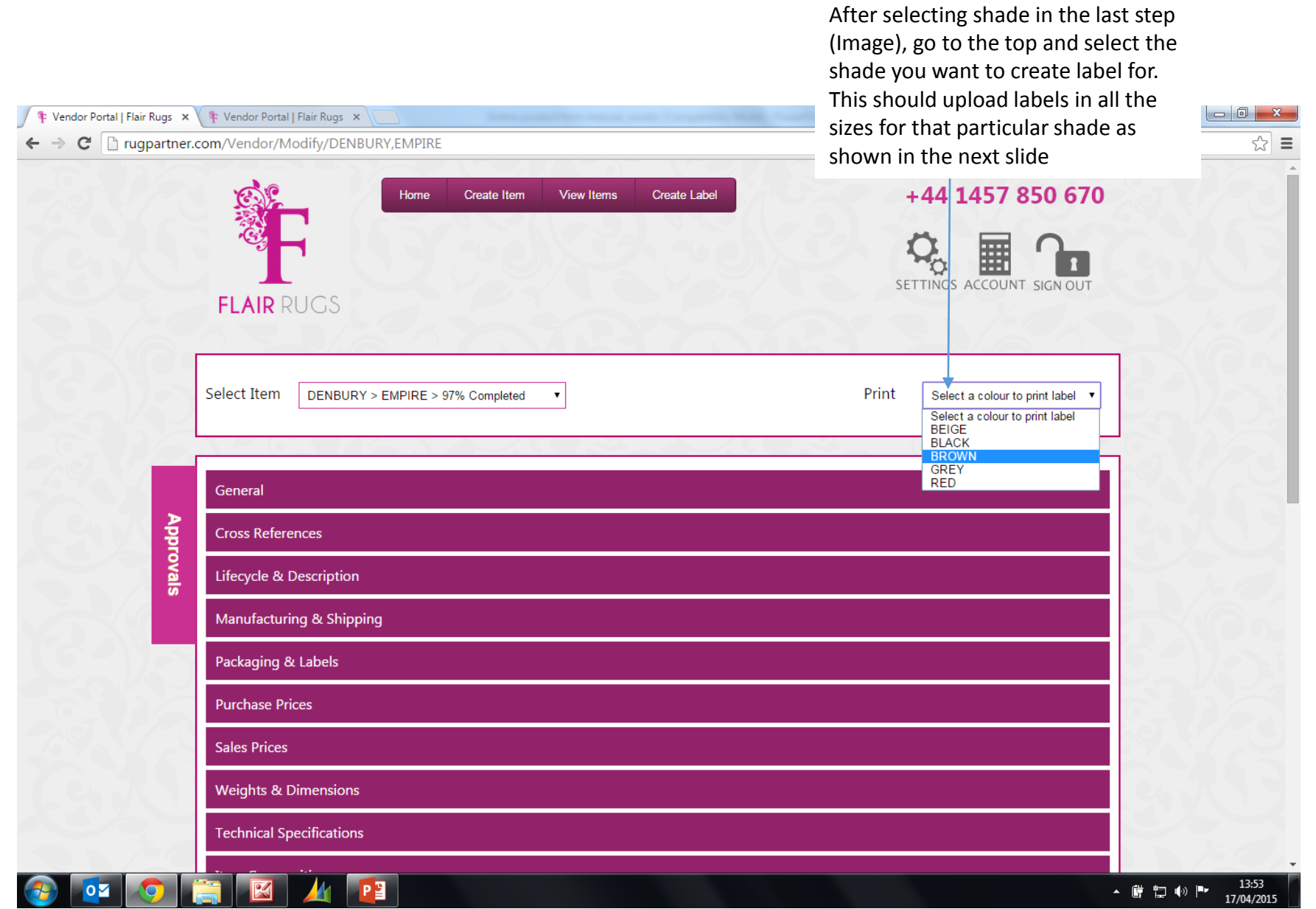

## **Now you have labels in all the sizes for the selected shade**

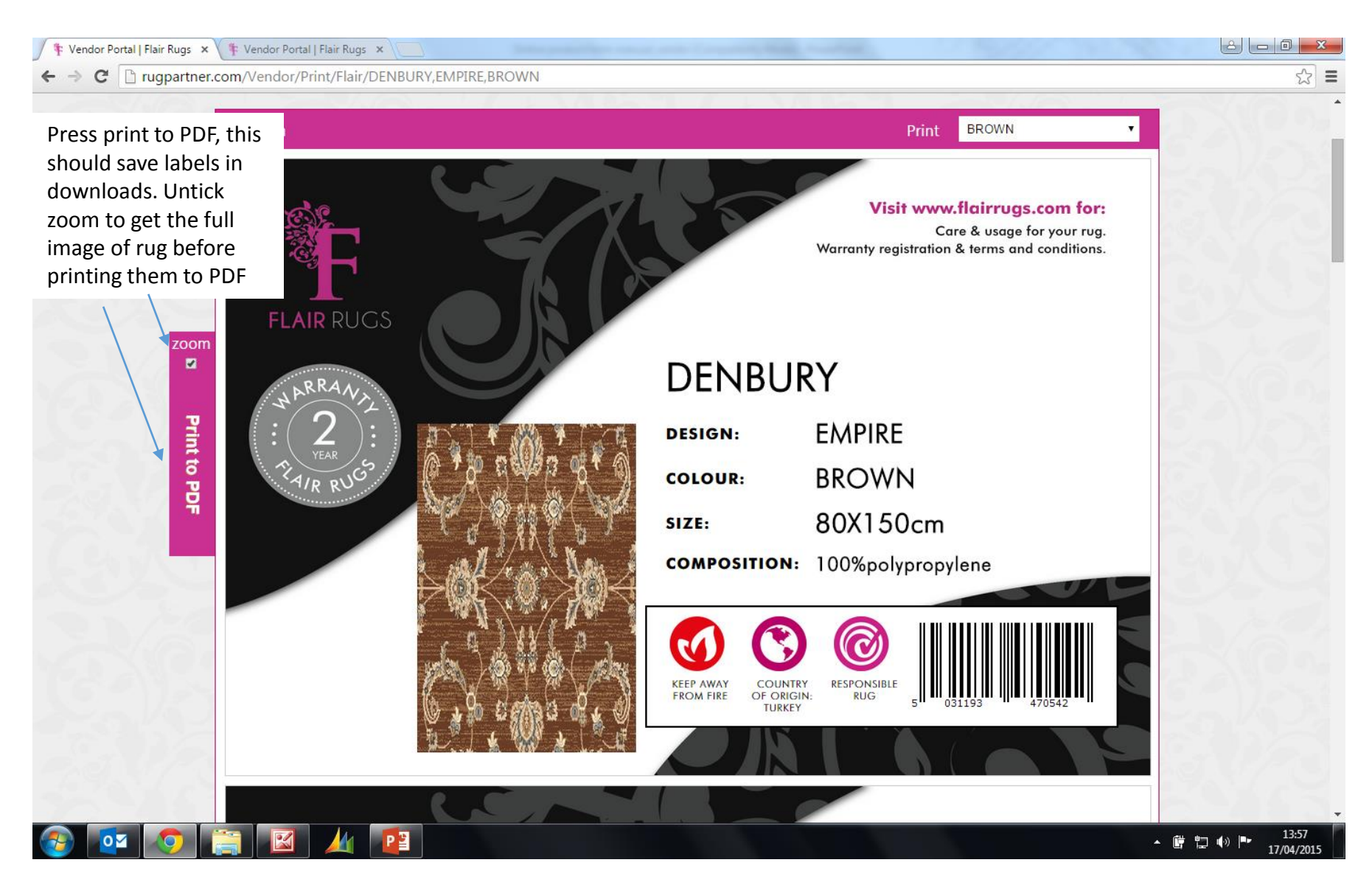

**Note: Make sure that barcode and all the other information on labels are correct before printing.**